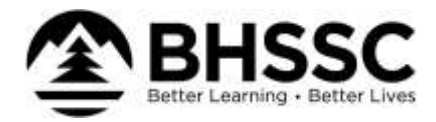

# **Web Link Instructions**

#### **Logging In:**

- Access Web Link at the address noted below. **Web Link Address: https://wl.sui-online.com/bhssc**
- Enter your user ID and password; then click the **Login** button.
	- o **User ID field:** Your user ID is the first 4 letters of your last name and the first 3 letters of your first name. Example: Jane Johnson's user ID is JOHNJAN.
	- o **Password field:** Initially, your password will be the last 4 digits of your social security number. We request that you change your password after initially logging in by selecting the **Settings** menu, and then **Change Password**. Please create a password that is 12 or more characters.

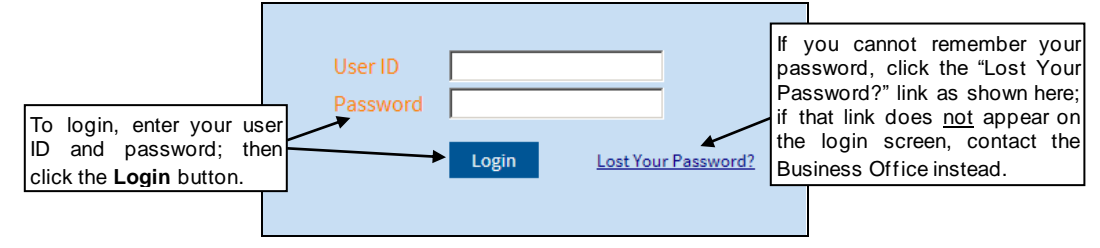

## **Viewing Check History/Reimbursements:**

- In Web Link, select the **Employee Information** menu, **Payroll and Compensation**, and then **Check History/Reimbursements**.
- The posted checks and direct deposit stubs (excluding voided ones) appear on the screen.

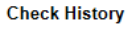

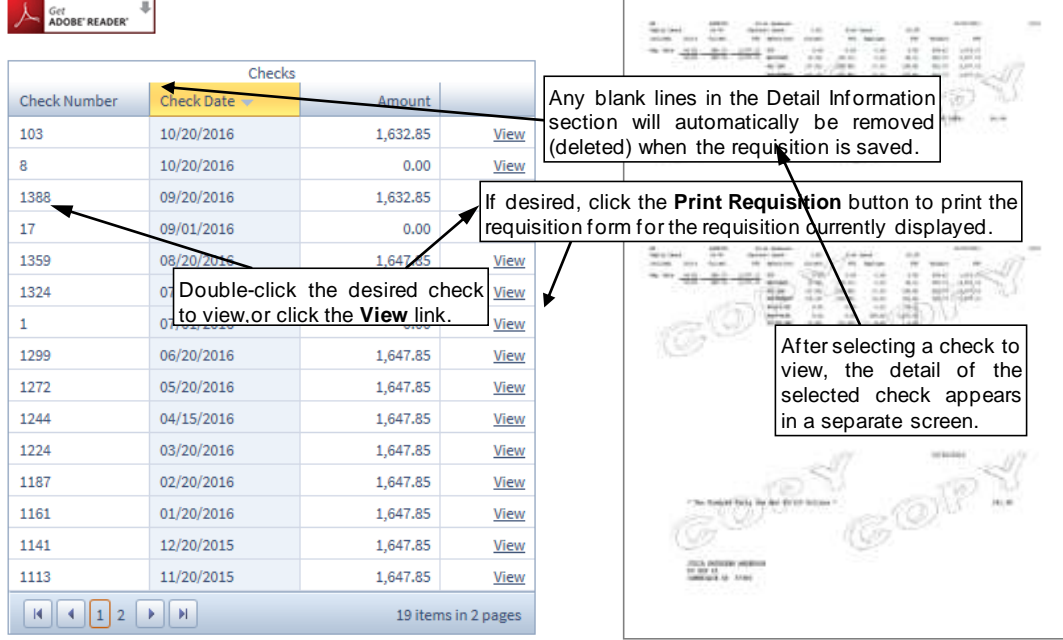

• To view the detail information included on a check, or print a copy of a check, click the **View** link located to the right of the desired check, or double-click on the desired check.

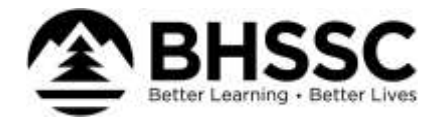

• Complete the print function as normal from within your Internet browser (for example, select the **File** menu and then **Print**) to print a hard copy of the check. To save the report as a file, select the **File** menu and then **Save As**; when prompted, specify the name and location of the report file, and then click the **Save** button.

## **Viewing W2's & 1095:**

- In Web Link, select the **Employee Information** menu, **Payroll and Compensation**, and then select **W2s** or **1095s**
- Agree to the terms, select continue, choose the correct year, and then View/Print

#### **Updating Contact Information, W4s, Direct Deposit:**

• In Web Link, select the **Employee Information** menu, **Personal Information**, and then select **Contact Information, W4s, or Direct Deposit,** update information as needed save and submit

#### **Miscellaneous Tips:**

- When navigating in Web Link, use the **Tab** key or your mouse to move from field to field.
- You must have the web browser on your computer set to allow pop-up windows in order to use all functions in Web Link properly. The settings to allow pop-ups can be defined for just the web server used for Web Link if desired.
- A PDF viewer, such as Adobe® Reader, must be installed on your computer prior to generating reports or viewing check history; if you do not have a PDF viewer, download Adobe® Reader by clicking the **Get Adobe® Reader** button or going t[o http://get.adobe.com/reader/](http://get.adobe.com/reader/) and following the instructions.
- When exiting Web Link, always click the **Log Out** option at the top of the screen to ensure your user ID does not get "locked" by the system (act as though you are still logged in).

**For additional assistance please contact the Business Office at [businessoffice@bhssc.org](mailto:businessoffice@bhssc.org) or 605-347-4467.**